**U1340**

**ASUS** 

*A7V600*

# Quick Start Guide

**Français Deutsch Italiano**

**Español**

**усский**

First Edition V1 Published June 2003 **Copyright © 2003 ASUSTeK COMPUTER INC. All Rights Reserved.** 15-063346100

## 1. Schéma de la carte mère

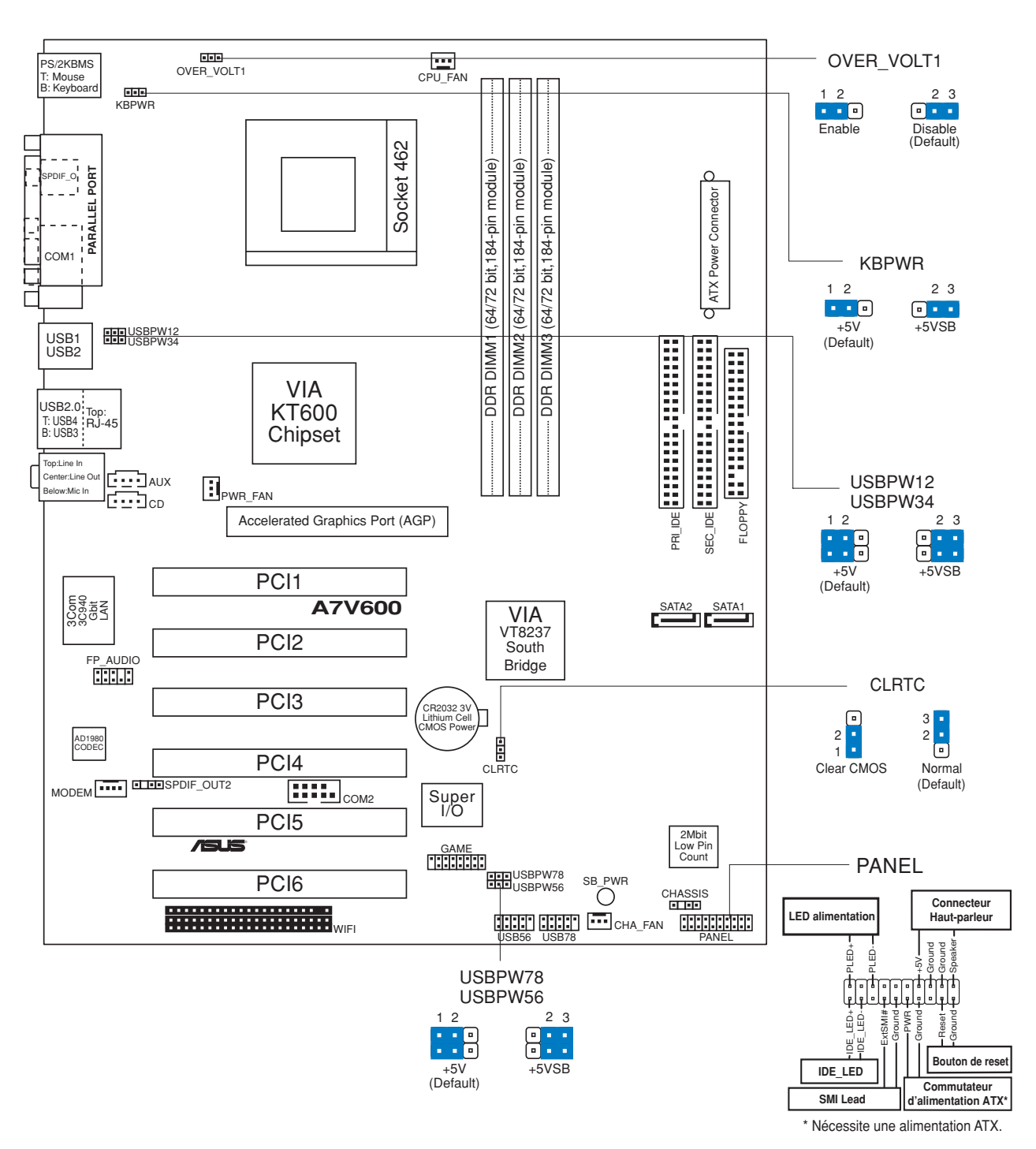

# 2. Installer le CPU

Suivez cette procédure pour installer un processeur CPU.

- 1. Localisez le socket 462 broches ZIF sur la carte mère.
- 2. Déverrouillez le socket en pressant sur le levier situé sur le côté, puis levez le jusqu'à un angle de 90°-100°.

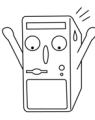

#### **ATTENTION!**

Le CPU ne possède qu'une seule orientation correcte. NE PAS forcer sur le CPU lorsque vous le placez sur le socket afin d'éviter de tordre ses broches et de l'endommager !

- 3. Positionnez le processeur au dessus du socket de telle sorte que son coin marqué corresponde à la base du levier du socket.
- 4. Insérez avec précautions le CPU dans le socket jusqu'à ce qu'il soit bien en place.
- 5. Lorsque le CPU est en place, abaissez le levier du socket afin de fixer le processeur. Le levier clique pour indiquer qu'il est bien verrouillé.

## 3. Mémoire système

## **Configurations mémoire**

La carte mère comporte trois connecteurs DIMM (Dual Inline Memory Module) DDR (Double Data Rate). Ces connecteurs supportent jusqu'à 3Go de mémoire système en utilisant des modules DIMM DDR PC2700/PC2100 184 broches unbuffered non-ECC. (Note: La PC3200 supporte jusqu'à 2 DIMMs.)

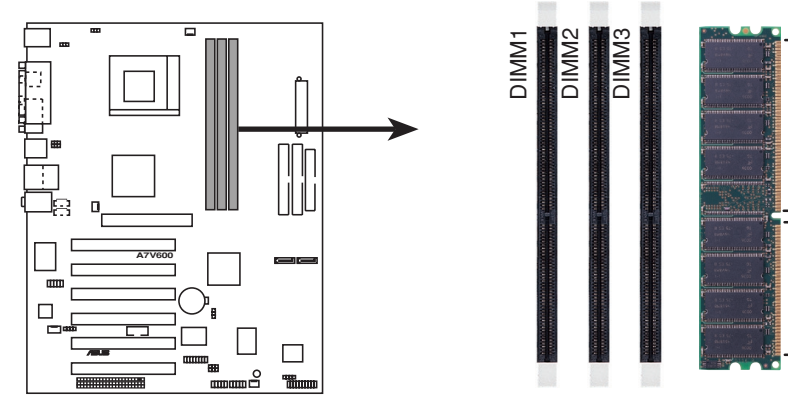

**A7V600 184-Pin DDR DIMM Sockets**

Vous pouvez installer n'importe quels DIMM DDR 64Mo, 128Mo, 256Mo, 512Mo, et 1Go dans les connecteurs DIMM.

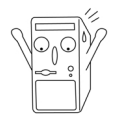

### **ATTENTION!**

N'utilisez que les combinaisons suivantes pour installer les DIMM DDR. Sinon, le système peut ne pas démarrer.

80 Pins 104 Pins

Pins  $\infty$ 

Pins  $\overline{)4}$ 

# 4. Informations sur le BIOS

La Flash ROM sur la carte mère stocke le Setup. Lorsque vous démarrez l'ordinateur, pressez <Delete> pendant le POST (Power-On Self Test) pour entrer dans la Setup du BIOS. Sinon, le POST continue ses tests de routine.

Si vous désirez entrer dans le Setup après le POST, redémarrez l'ordinateur en pressant <Ctrl> + <Alt> + <Delete>, ou en pressant le bouton de reset sur le boîtier du système. Vous pouvez aussi redémarrer en éteignant puis rallumant le système et en pressant <Delete> pendant le POST.

Si vous rencontrez n'importe quel problème système, vous pouvez entrer dans le Setup du BIOS et charger les valeurs par défaut en pressant <F5>. Lorsque la fenêtre de confirmation apparaît, choisissez [Yes]. Pressez <F10> pour sauvegarder vos modifications et sortir du setup.

## **Mettre à jour le BIOS**

### **Utiliser ASUS EZ Flash pour mettre à jour le BIOS**

ASUS EZ Flash vous permet de mettre à jour facilement le BIOS, sans avoir recours au long procédé qui consiste à booter à partir d'une disquette et à utiliser un utilitaire DOS. EZ Flash est intégré dans le micro-programme du BIOS et est donc accessible en pressant simplement sur <Alt> + <F2> pendant le POST.

### **Utiliser AFLASH pour mettre à jour le BIOS**

AFLASH.EXE est un éditeur de mémoire flash qui met à jour le BIOS en chargeant un nouveau fichier BIOS dans la flash ROM programmable sur la carte mère. Cet utilitaire travaille en mode DOS. Pour déterminer la nouvelle version du BIOS de votre carte mère, vérifiez les quatre derniers numéros du code affiché en haut à gauche de l'écran au démarrage. Les nombres les plus élevés représentent la version de BIOS la plus récente.

## 5. Informations sur le CD technique

Cette carte mère supporte les systèmes d'exploitation Windows ME/NT/2000/XP. Installez toujours la dernière version d'OS et les mises à jour correspondantes de manière à maximiser les caractéristiques de votre hardware.

Le CD technique livré avec la carte mère contient des logiciels et de nombreux pilotes et utilitaires qui améliorent les fonctions de la carte mère.

Pour utiliser le CD technique, insérez-le simplement dans votre lecteur CD-ROM. si Autorun est activé dans votre ordinateur, le CD affiche automatiquement l'écran de bienvenue et les menus d'installation.

Si l'écran de bienvenue n'apparaît pas automatiquement, localisez le fichier ASSETUP.EXE dans le dossier BIN du CD technique et double-cliquez dessus.

# 1. Motherboard-Layout

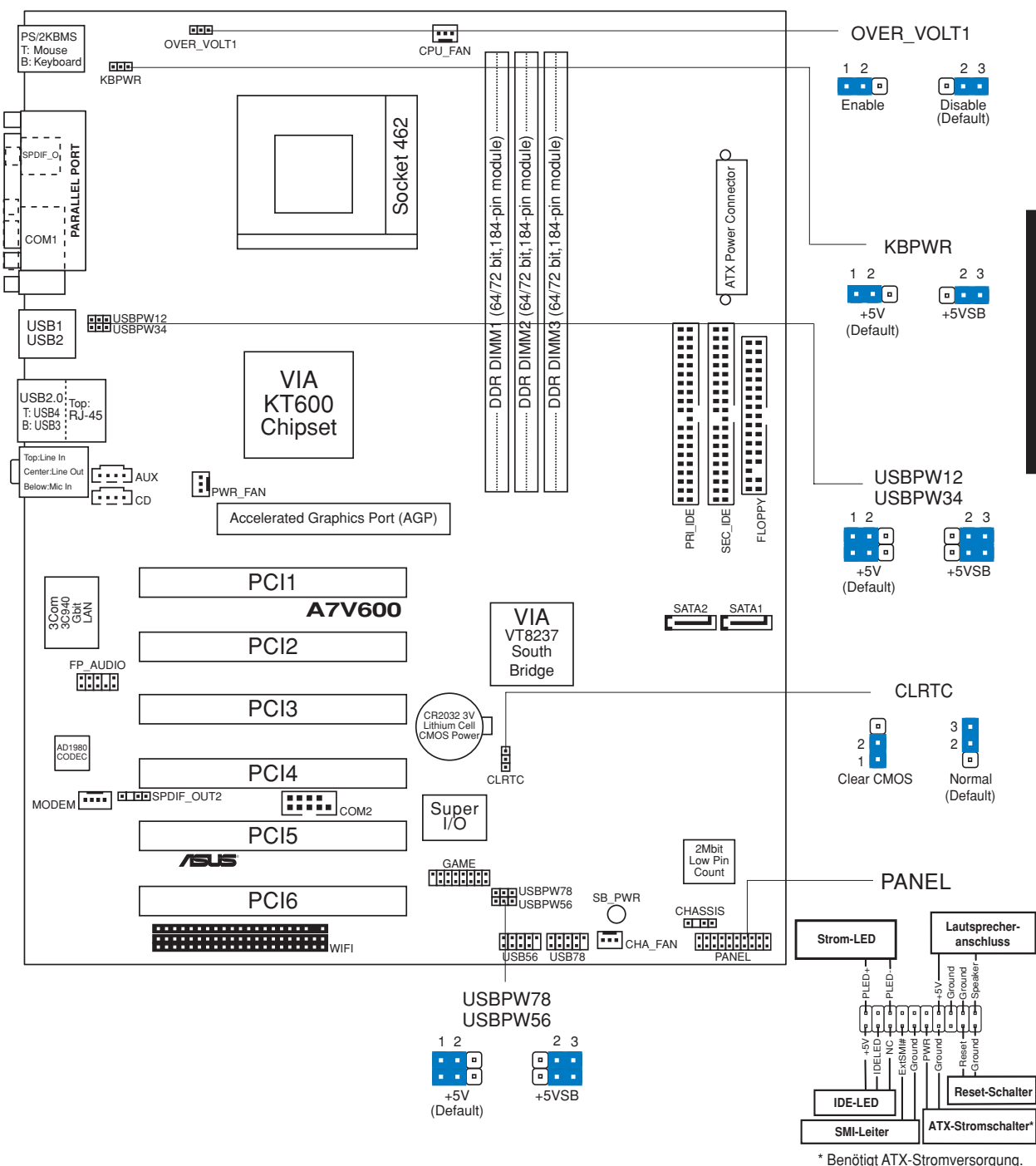

# 2. Installieren der CPU

Folgen Sie bitte den nachstehenden Schritten, um Ihre CPU zu installieren.

- 1. Suchen Sie den 462-poligen ZIF-Sockel auf dem Motherboard.
- 2. Öffnen Sie den Sockel, indem Sie den Hebel seitwärts drücken und dann bis zu einem Winkel von 90°-100° anheben.

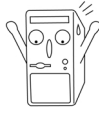

#### **WARNUNG!**

Die CPU passt nur in eine Richtung in den Sockel. Drücken Sie die CPU nicht mit Gewalt in den Sockel, um das Verbiegen der Kontaktstifte und Schäden an der CPU zu vermeiden!

- 3. Richten Sie die CPU auf den Sockel aus, so daß ihre markierte Ecke in Richtung des Hebelgelenks zeigt.
- 4. Setzen Sie die CPU vorsichtig in den Sockel, bis sie richtig sitzt.
- 5. Drücken Sie dann den Sockelhebel nach unten, bis er am seitlichen Riegel einrastet, um die CPU zu sichern.

## 3. System-Arbeitsspeicher

## **Konfiguration des Arbeitsspeichers**

Das Motherboard besitzt drei Double Data Rate (DDR) Dual Inline Memory Module (DIMM)-Steckplätze. Diese Steckplätze unterstützen bis zu 3GB Systemspeicher aus 184-poligen ungepufferten Nicht-ECC PC2700/PC2100 DDR DIMMs (Hinweis: PC3200 unterstützt bis zu 2 DIMMs.)

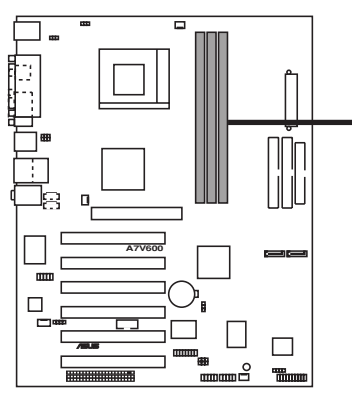

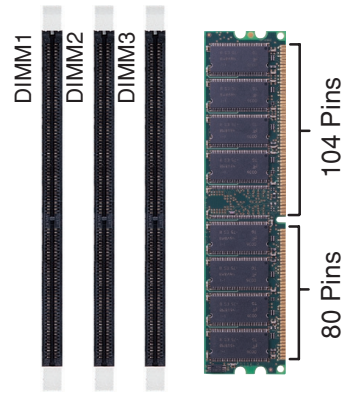

### **A7V600 184-Pin DDR DIMM Sockets**

Sie können beliebige DDR DIMMs mit der Größe von 64MB, 128MB, 256MB, 512MB oder 1GB in die DIMM-Steckplätze installieren.

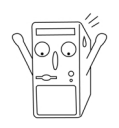

### **WARNUNG!**

Verwenden Sie bitte bei Installation der DDR DIMMs nur die folgenden Kombinationen. Ansonsten kann das System eventuell nicht starten.

4. Informationen über das BIOS

System neu, indem Sie <Strg> + <Alt> + <Entf> oder den Reset-Schalter am Computergehäuse drücken. Sie können ebenfalls das System ausschalten und anschließend <Entf> während des POSTs drücken, nachdem Sie den Computer wieder eingeschaltet haben.

Das Setup-Utility ist im Flash ROM des Motherboards gespeichert. Wenn Sie den Computer einschalten, drücken Sie bitte <Entf> während des Einschalt-Selbsttests (POST), um das Setup-Utility aufzurufen. Ansonsten setzt der POST mit seinen

Sie können <F5> im BIOS-Setup-Utility drücken, um die Standardeinstellungen zu laden, wenn Systemprobleme auftreten. Wählen Sie [Yes], wenn ein Bestätigungsfenster erscheint. Drücken Sie <F10>, um Ihre Änderung zu speichern und das Setup-Utility zu beenden.

## **Aktualisieren des BIOS**

### **Verwenden des ASUS EZ Flash zum Aktualisieren des BIOS**

Das ASUS EZ Flash gestattet Ihnen das BIOS auf einfache Art und Weise zu aktualisieren, ohne durch den langen Prozess mit einer Diskette und einem DOSbasierten Utility gehen zu müssen. Das EZ Flash ist in die BIOS-Firmware integriert, so daß Sie nur <Alt> + <F2> während des POSTs drücken müssen, um es zu starten.

### **Verwenden des AFLASH zum Aktualisieren des BIOS**

AFLASH.EXE ist ein Flash Memory Writer-Utility, welches das BIOS durch Laden einer neuen BIOS-Datei in das programmierbare Flash ROM am Motherboard aktualisiert. Dieses Utility arbeitet nur im DOS-Modus. Achten Sie auf die letzten vier Zahlen des Codes, der während des Bootens in der oberen linken Ecke des Bildschirms angezeigt wird, um die BIOS-Version Ihres Motherboards herauszufinden. Größere Zahlen bedeuten eine neuere BIOS-Version.

# 5. Informationen über die Software Support CD

Das Motherboard unterstützt die Windows ME/NT/2000/XP-Betriebssysteme. Verwenden Sie bitte immer die letzte Version des Betriebssystems und führen die entsprechende Aktualisierung durch, um die maximale Leistung Ihrer Hardware zu erhalten.

Die dem Motherboard beigefügte Support CD beinhaltet nützliche Software und einige Utility-Treiber, die die Funktionen des Motherboards verstärken.

Legen Sie einfach die CD in Ihr CD-ROM-Laufwerk ein. Ein Begrüßungsbild, sowie ein Installationsmenü, erscheint automatisch, wenn die Autorun-Funktion in Ihrem System aktiviert ist.

Falls das Begrüßungsfenster nicht automatisch erscheint, klicken Sie bitte doppelt auf die Datei ASSETUP.EXE in dem BIN-Ordner auf der Support CD, um das Installationsmenü aufzurufen.

## 1. Layout della scheda madre

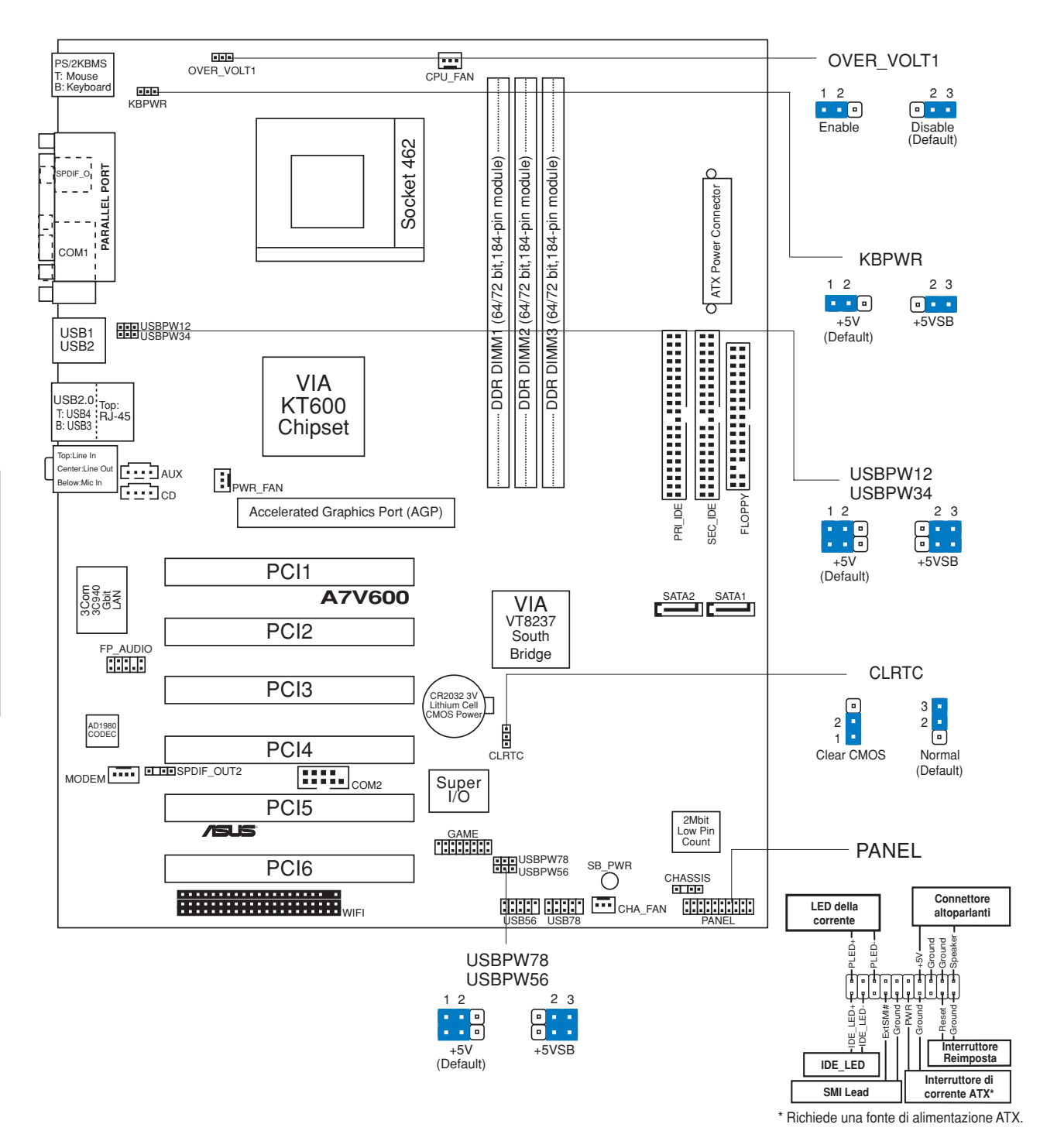

# 2. Installazione del CPU

Per installare una CPU seguire i passaggi seguenti:

- 1. Individuare il socket ZIF a 462 contatti sulla scheda madre.
- 2. Sbloccare la levetta di chiusura spingendola lateralmente verso l'esterno e poi alzandola fino a porla quasi in verticale.

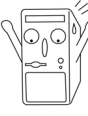

#### **AVVERTENZA!**

La CPU può entrare in sede soltanto se correttamente orientata. NON FORZATE la CPU ad entrare nel socket: potreste rompere o stortare i pin, danneggiando la CPU.

- 3. Posizionare la CPU sopra il socket in modo che l'angolo smussato combaci con la base della levetta di chiusura.
- 4. Inserire delicatamente la CPU nel socket.
- 5. Quando la CPU è inserita, spingere in giù la levetta di chiusura per bloccarla. La levetta va ad incastrarsi in posizione orizzontale rispetto al socket.

## 3. Memoria del Sistema

## **Configurazione della memoria**

La scheda madre è fornita di tre prese DDR (Double Data Rate) DIMM (Dual Inline Memory Module). Queste prese supportano un sistema di memoria massimo di 3GB impiegando DDR DIMM da 184 pin, unbuffered, non-ECC PC2700/PC2100. (Nota: PC3200 supporta fino a 2 DIMMs.)

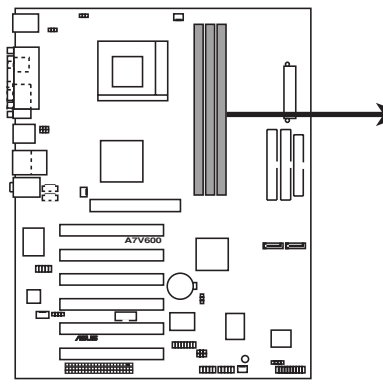

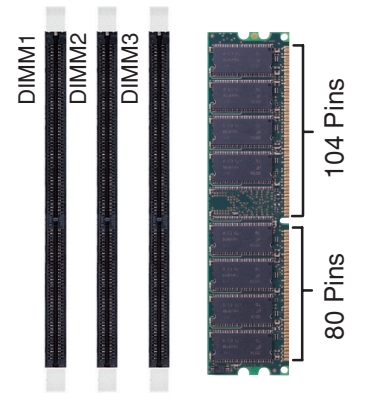

**A7V600 184-Pin DDR DIMM Sockets**

Potete installare dei DDR DIMM con densità 64MB, 128MB, 256MB, 512MB e 1GB nelle prese DIMM.

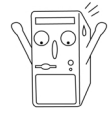

### **AVVERTENZA!**

Usate soltanto le seguenti combinazioni per installare i DDR DIMM. Diversamente il sistema potrebbe non fare il boot up.

# 4. Informazioni BIOS

La ROM Flash sulla scheda madre memorizza il menu di configurazione BIOS. Quando avviate il PC, premete <CANC> durante l'avvio (fase di POST) per accedere al menu. Altrimenti il PC procederà con la fase di test ed avvierà il sistema operativo. Se vorrete accedere al menu di configurazione a PC già acceso, sarà necessario riavviare il computer. Nel caso si incontrino problemi di configurazione è sempre possibile riprestinare i valori predefiniti premendo <F5> e scegliendo <SI> dalla finestra di conferma. Premete poi <F10> per salvare i cambiamenti e riavviare il PC.

## **Aggiornamento dei BIOS**

### **Uso di AFLASH per aggiornare i BIOS**

AFLASH.EXE è una utility che aggiorna il file BIOS contenuto nella ROM programmabile della scheda madre. Questa utility funziona soltanto nella modalità DOS. Per determinare la versione del BIOS della vostra scheda madre, controllate gli ultimi quattro numeri del codice mostrato sullo schermo nell'angolo in alto a sinistra durante l'accensione. Numeri più alti indicano un BIOS più recente.

### **Uso di ASUS EZ Flash per aggiornare i BIOS**

La funzione ASUS EZ Flash vi permette di aggiornare il BIOS con facilità, senza dover utilizzare un dischetto di avviamento DOS ed una utility DOS (AZFLASH.EXE). EZ Flash è accessibile premendo <ALT>+<F2> durante la fase di POST (avvio del PC).

# 5. Informazioni sul CD di supporto al Software

Questa scheda madre supporta un sistema operativo (OS) Windows ME/NT/2000/ XP. Installate sempre l'ultima versione OS e gli aggiornamenti corrispondenti, in modo da massimizzare le funzioni del vostro hardware.

Il CD di supporto in dotazione alla scheda madre contiene dei software utili e diversi utility driver che potenziano le funzioni della scheda madre.

Per cominciare a usare il CD di supporto, basta inserire il CD nel CD-ROM drive. Il CDmostra automaticamente lo schermo di benvenuto e i menu dell'installazione se Autorun è attivato nel vostro computer.

Se lo schermo di benvenuto non compare automaticamente, trovate e cliccate due volte il file ASSETUP.EXE dalla cartella BIN nel CD di supporto per mostrare i menu.

## 1. Distribución de placa base

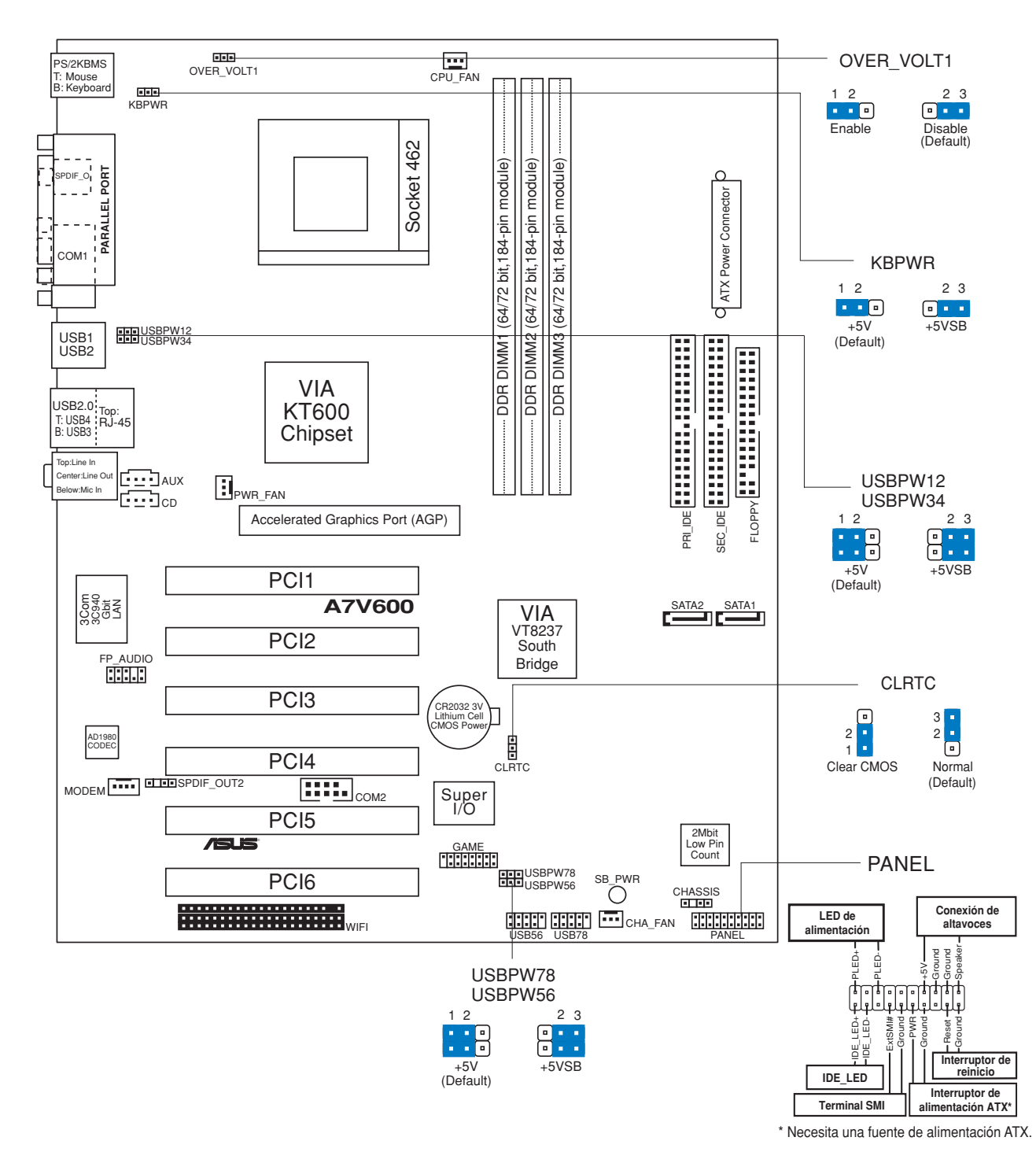

**Espa ñol**

# 2. Instalación de la CPU

Para instalar la CPU siga estos pasos.

- 1. Localice el zócalo ZIF de 462 pins en la placa base.
- 2. Desbloquee el zócalo pulsando la palanca hacia un lateral, a continuación, levántela hasta un ángulo de 90°-100°.

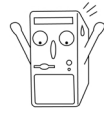

#### **ADVERTENCIA**

La CPU ajusta solamente con una orientación. NO la fuerce en el zócalo para evitar doblar o dañar los contactos y dañar la CPU.

- 3. Coloque la CPU sobre el zócalo de forma que la esquina marcada coincida con la base de la palanca del zócalo.
- 4. Introduzca la CPU con cuidado en el zócalo hasta que ajuste en su sitio.
- 5. Cuando la CPU entra en su sitio, empúje hacia abajo la palanca para fijar la CPU. La palanca se fijará al lateral del zócalo con un clic para indicar que ha quedado fijada.

## 3. Memoria de sistema

## **Configuración de la memoria**

La placa base viene con tres ranuras de Módulo de memoria dual en línea (DIMM) con velocidad doble de datos (DDR). Estas ranuras admiten hasta 3GB de memoria de sistema utilizando DDR DIMM de 184 contactos sin memoria intermedia no ECC PC2700/PC2100. (Nota: PC3200 admite hasta 2 DIMMs.)

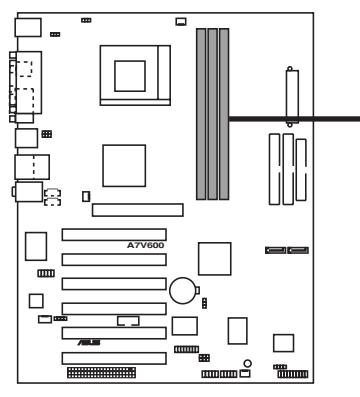

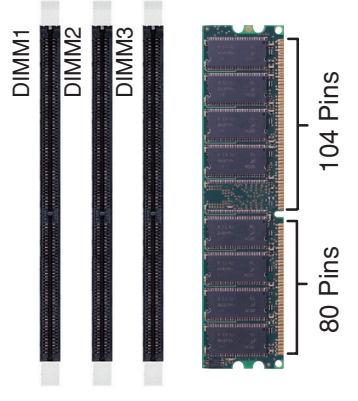

**A7V600 184-Pin DDR DIMM Sockets**

Puede instalar cualquier DDR DIMM con densidades de 64MB, 128MB, 256MB, 512MB y 1GB dentro de las ranuras DIMM.

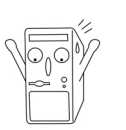

### **ADVERTENCIA**

Utilice únicamente las siguientes combinaciones para instalar DDR DIMM. Sin no es así, el sistema puede que no arranque.

## entrar en la utilidad de configuración. Si no lo hace, POST continuará con sus pruebas de rutina.

4. Información de la BIOS

Si desea entrar en la utilidad de configuración tras la comprobación inicial (POST), reinicie el sistema pulsando <Ctrl> + <Alt> + <Supr.> o pulsando el botón de reinicio del chásis del sistema. También puede reiniciar el equipo apagándolo y volviendo a encenderlo y pulsando <Supr.> durante la POST.

La ROM Flash de la placa base almacena la utilidad de configuración. Cuando arranque el equipo, pulse <Supr.> durante la comprobación inicial (POST) para

Si aparece algún problema con el sistema, puede entrar en al utilidad de configuración de la BIOS y cargar los valores predeterminados pulsando <F5>. Cuando aparezca una ventana de confirmación, seleccione [Yes]. Pulse <F10> para guardar los cambios y salir de la utilidad de configuración.

## **Actualización de la BIOS**

### **Utilización de ASUS EZ Flash para actualizar la BIOS**

La función ASUS EZ Flash le permite actualizar fácilmente la BIOS sin necesidad de pasar a través del largo proceso de inicio desde un disquete y usar una utilidad basada en DOS. La EZ Flash está integrada en el firmware de la BIOS para que pueda acceder a ella simplemente pulsando <Alt> + <F2> durante la comprobación inicial (POST).

### **Utilización de AFLASH para actualizar la BIOS**

AFLASH.EXE es una utilidad de escritura de la memoria Flash que actualiza la BIOS cargando el nuevo archivo en la ROM flash programable de la placa base. Esta utilidad funciona solamente en el modo DOS. Para determinar la version de la BIOS de su placa base, compruebe el último número del código mostrado en la esquina superior izquierda de su pantalla durante el inicio. Cuanto mayor sea el número, más reciente será el archivo de la BIOS.

## 5. Información del CD de software

Esta placa base admite los sistemas operativos Windows ME/NT/2000/XP (SO). Instale siempre la versión más reciente del SO y las actualizaciones correspondientes para maximizar las funciones del hardware.

El CD que se suministra con la placa base contiene un útil software y varios controladores para mejorar las características de la placa base.

Para comenzar a utilizar el CD, simplemente tiene que introducirlo en la unidad de CD-ROM. El CD mostrará automáticamente la pantalla de bienvenida y los menús de instalación si su equipo tiene activada la función de reproducción automática.

Si la pantalla de bienvenida no aparece automáticamente, localice y haga doble clic sobre el archivo ASSETUP.EXE de la carpeta BIN del CD para mostrar los menús.

# 1. Схема системной платы

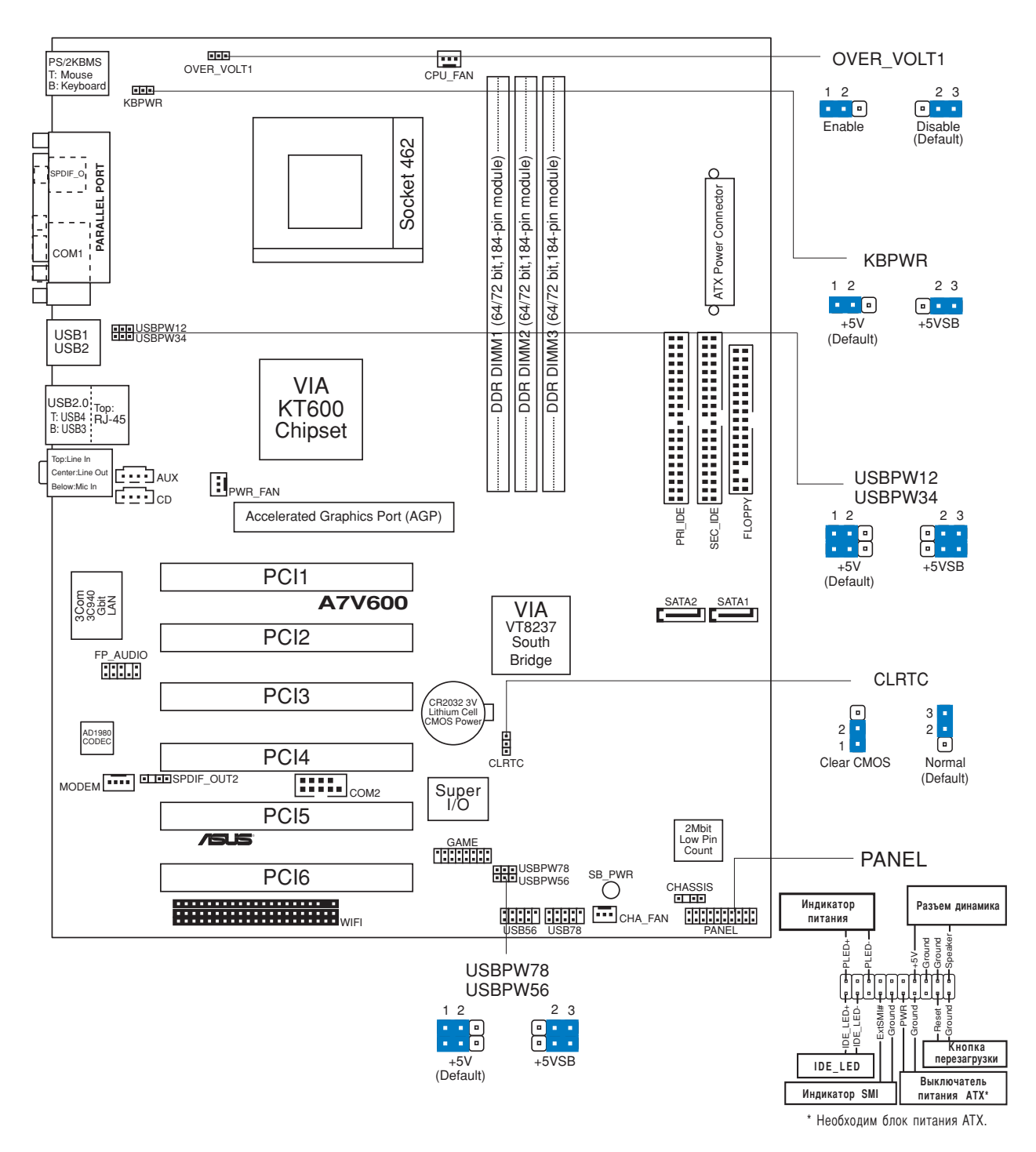

# 2. Установка процессора

Для установки процессора необходимо выполнить следующие действия.

- 1. Найдите на материнской плате 462-контактное гнездо ZIP.
- 2. Разблокируйте разъем, оттянув рычажок в сторону и подняв его вверх под углом 90°- $100^\circ$ .

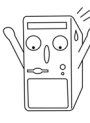

#### ПРЕДУПРЕЖДЕНИЕ!

Процессор может быть установлен только в одном положении. НЕ применяйте силу при установке процессора в разъем для предотвращения деформации контактов и повреждения процессора!

- 3. Расположите процессор над разъемом таким образом, чтобы промаркированный угол соответствовал основанию рычажка разъема.
- 4. Аккуратно вставьте процессор в разъем.
- 5. Теперь, когда процессор установлен на место, надавите рычажок вниз для фиксации процессора до щелчка.

## 3. Системная память

## Конфигурация памяти

На материнской плате расположены три разъема для модулей памяти DDR DIMM. В эти разъемы можно устанавливать 184-контактные небуферированные модули памяти DDR DIMM без контроля четности PC2700/PC2100 общим объемом не более 3 Гбайт. (ПРИМЕЧАНИЕ: РС3200 поддерживает до 2 модулей DIMM.)

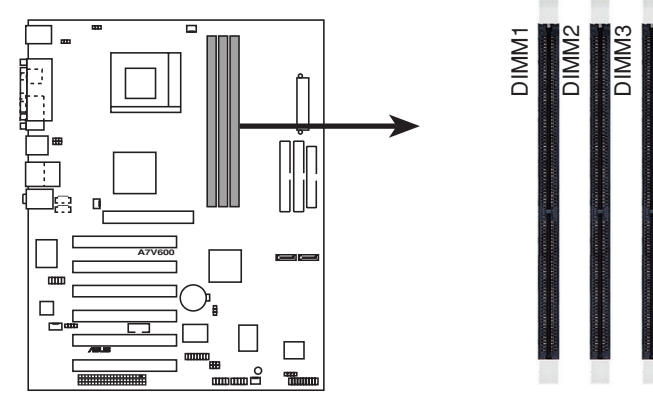

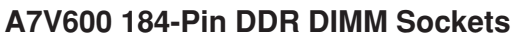

В разъемы DIMM можно устанавливать модули DDR DIMM объемом 64 Мбайт, 128 Мбайт, 256 Мбайт, 512 Мбайт или 1 Гбайт.

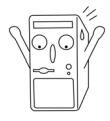

#### ПРЕДУПРЕЖДЕНИЕ!

При установке модулей DDR DIMM следует соблюдать указанные в таблице комбинации, в противном случае система может не загрузиться.

Pins  $\overline{5}$ 

Pins

 $\overline{8}$ 

# 4. Информация о BIOS

Flash-память системной платы содержит программу установки. При включении компьютера для входа в программу установкинажмите <Delete> во время Power-On Self Test (POST). В противном случае будет продолжено выполнение обычных тестовых процедур POST.

Если необходимо зайти в программу установки после завершения процедуры POST, перезагрузите компьютер нажатием на клавиши <Ctrl> + <Alt> + <Delete>, либо при помощи кнопки перезагрузки, находящейся на корпусе. Также можно выключить компьютер, а затем снова включить и нажать <Delete> во время POST.

Если в системе возникают неполадки, можно зайти в программу настройки BIOS и, нажав <F5>, загрузить значения по умолчанию. При появлении запроса на подтверждение выберите [Yes]. Нажмите <F10> для сохранения сделанных изменений и выхода из программы.

## Обновление BIOS

### Использование ASUS EZ Flash для обновления BIOS

ASUS EZ Flash позволяет быстро обновить BIOS без необходимости проходить весь процесс загрузки с дискеты и использования утилиты в DOS. EZ Flash является кодом, находящимся в BIOS, и вызывается по нажатию <AIt> + <F2> во время процедуры Power-On Self Tests (POST).

### Использование AFLASH для обновления BIOS

AFLASH.EXE является утилитой обновления BIOS, которая загружает новый код BIOS в программируемую Flash-память на системной плате. Эта утилита работает только в режиме DOS. Для определения версии BIOS системной платы, посмотрите на последние четыре цифры кода, отображаемого в левом верхнем углу экрана во время загрузки. Большие значения соответствуют более новой версии BIOS.

# 5. Информация о компакт-диске с ПО

Данная системная плата поддерживается операционными системами Windows ME/NT/2000/XP. Рекомендуется устанавливать наиболее новые операционные системы и соответствующие обновления для полноценного использования возможностей аппаратного обеспечения.

Компакт-диск, поставляемый вместе с системной платой, содержит полезные программы и утилиты, расширяющие возможности системной платы.

Чтобы начать работу с этим компакт-диском, вставьте его в привод CD-ROM. Автоматически запустится экран приветствия и установочные меню (если функция Автозапуск включена).

Если экран приветствия не появился автоматически, для его отображения найдите и запустите файл ASSETUP.EXE, находящийся в каталоге BIN на компакт-диске.